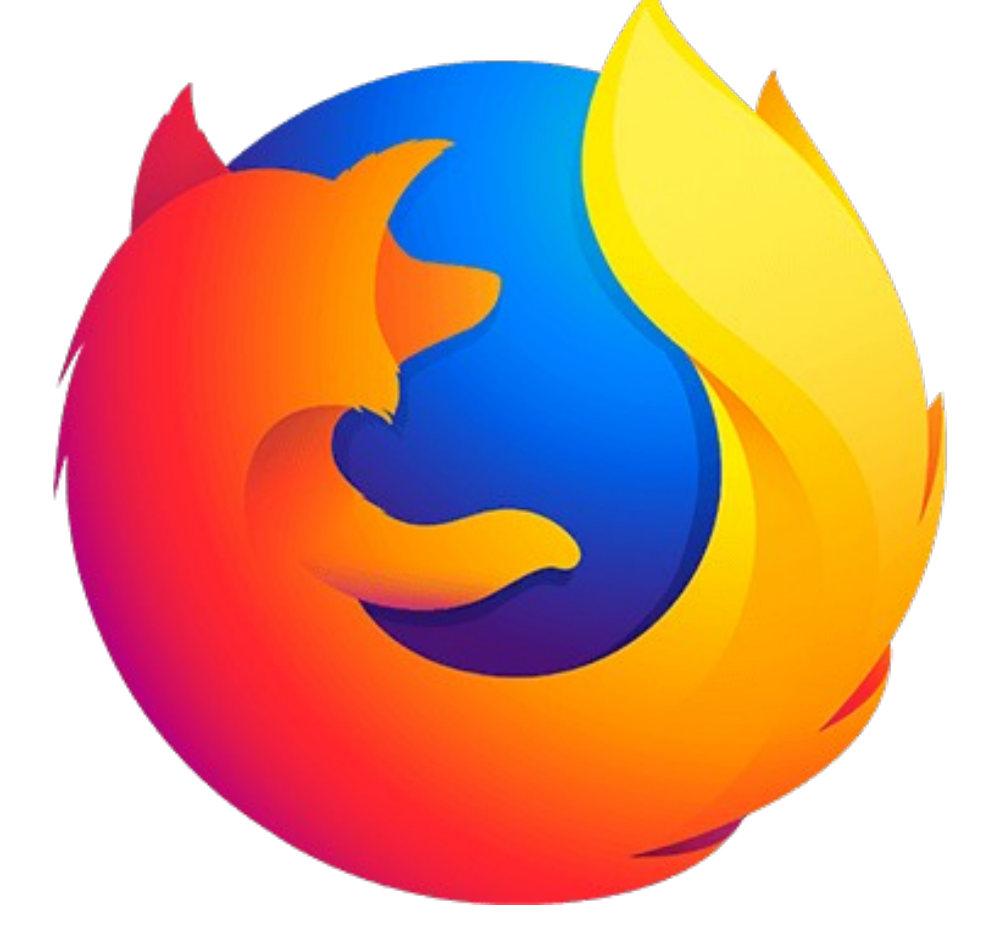

vijayanrajapuram@gmail.com

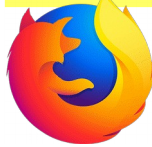

# Check the version of firefox

## Add **Menu Bar** ===> Click **Help** ===> Click **About Firefox**

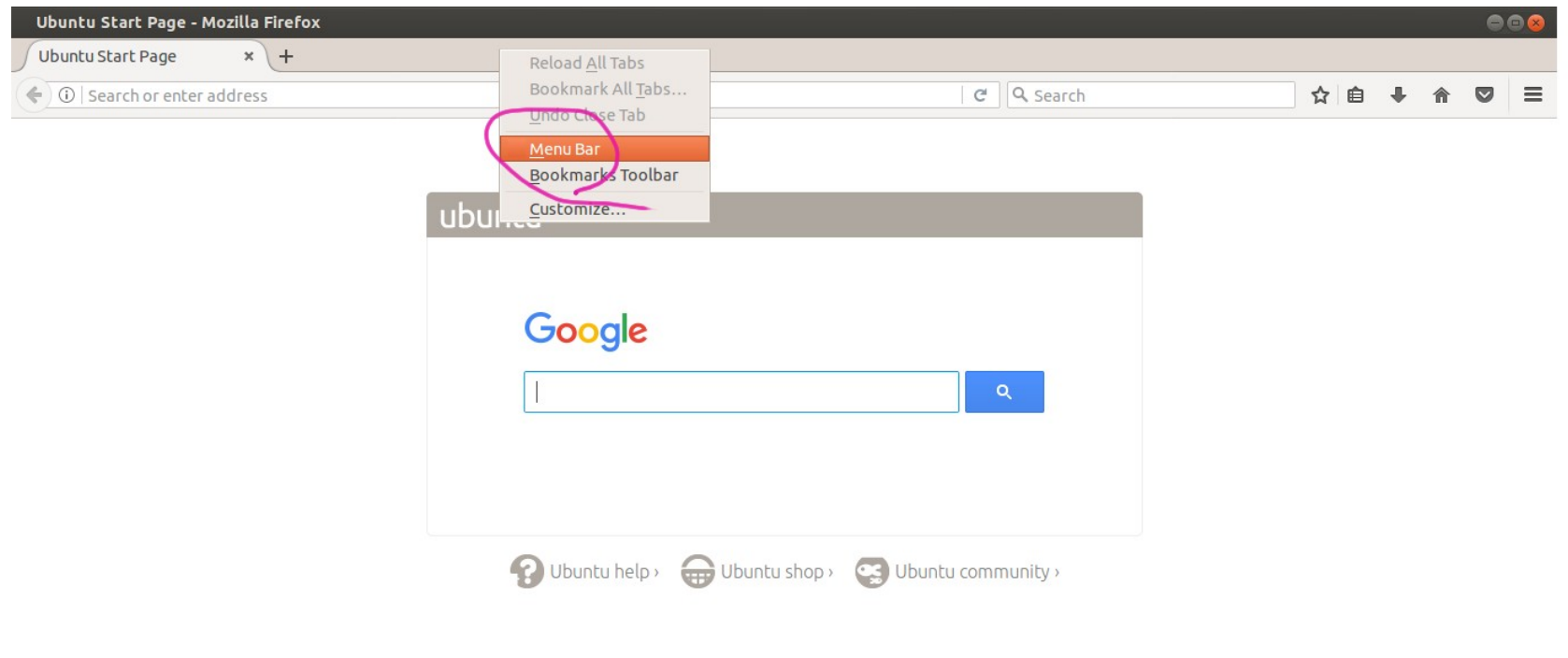

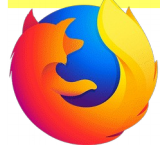

# Check the version of firefox

Check firefox version

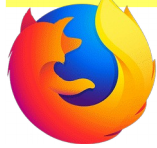

Ensure internet connection ===> Applications ===> System Tools ===> Administration ===> Synaptic Package Manager

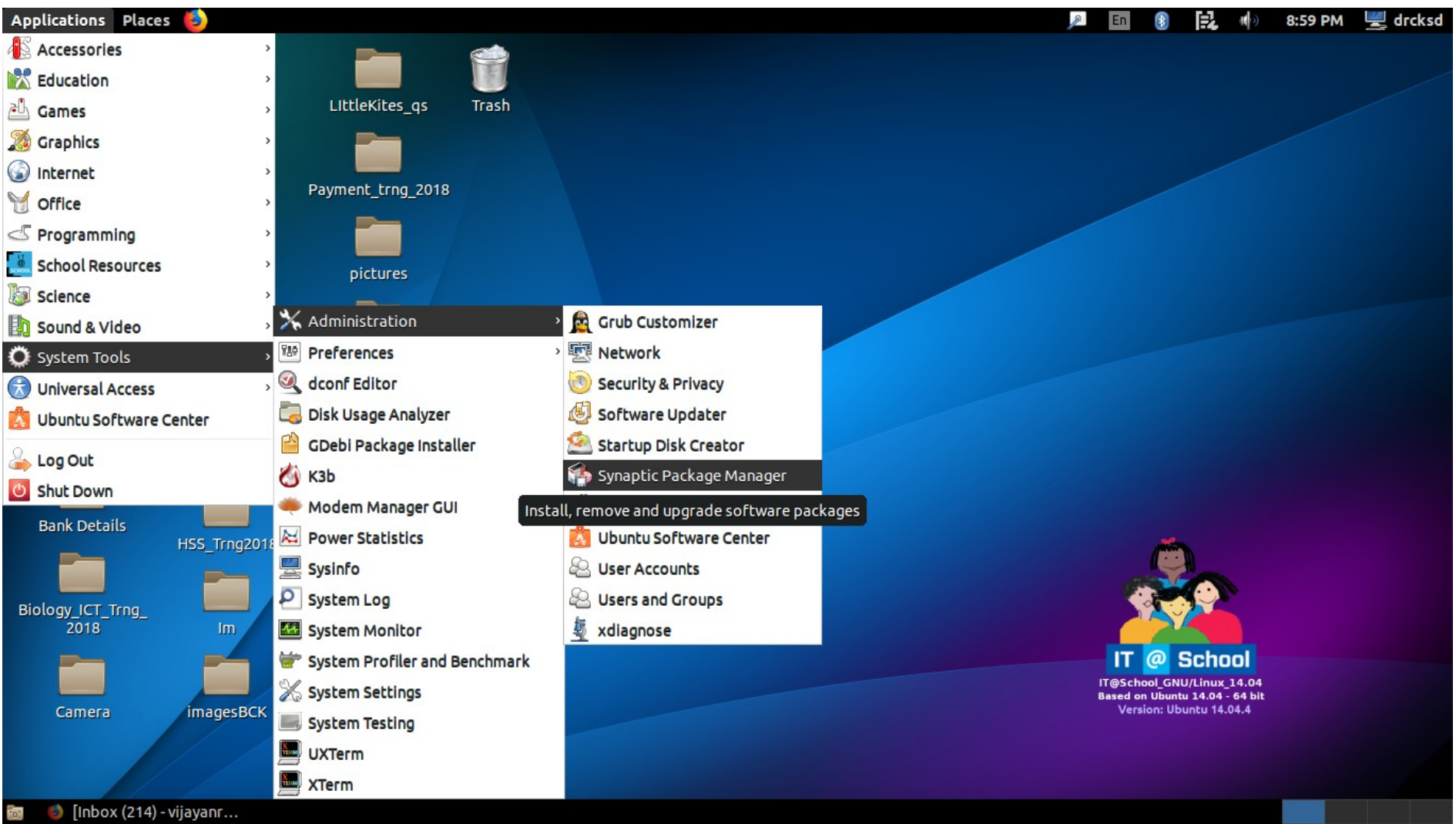

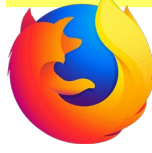

# Give system password

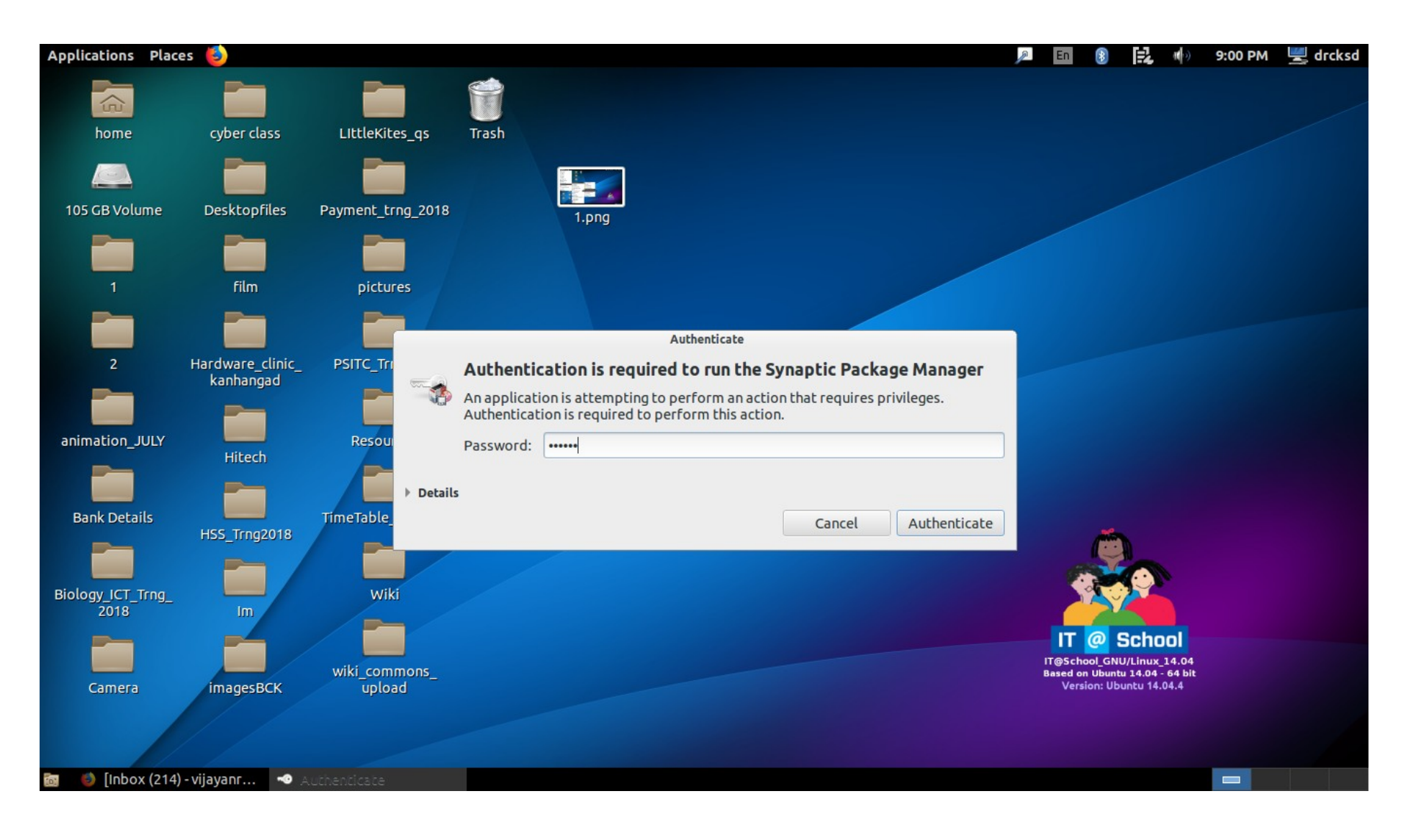

Click **Reload**

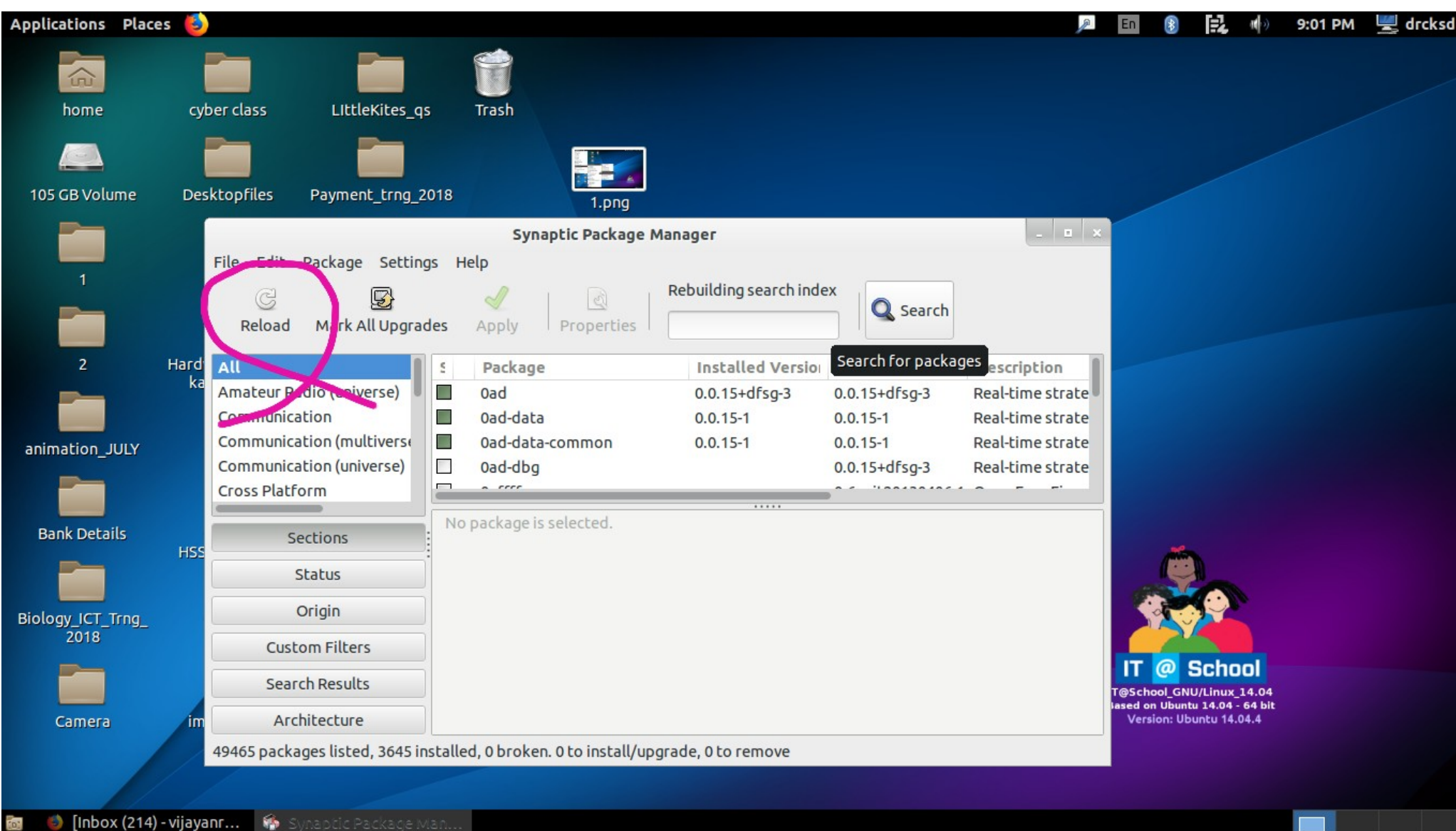

vijayanrajapuram@gmail.com

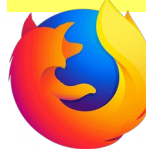

Downloading files

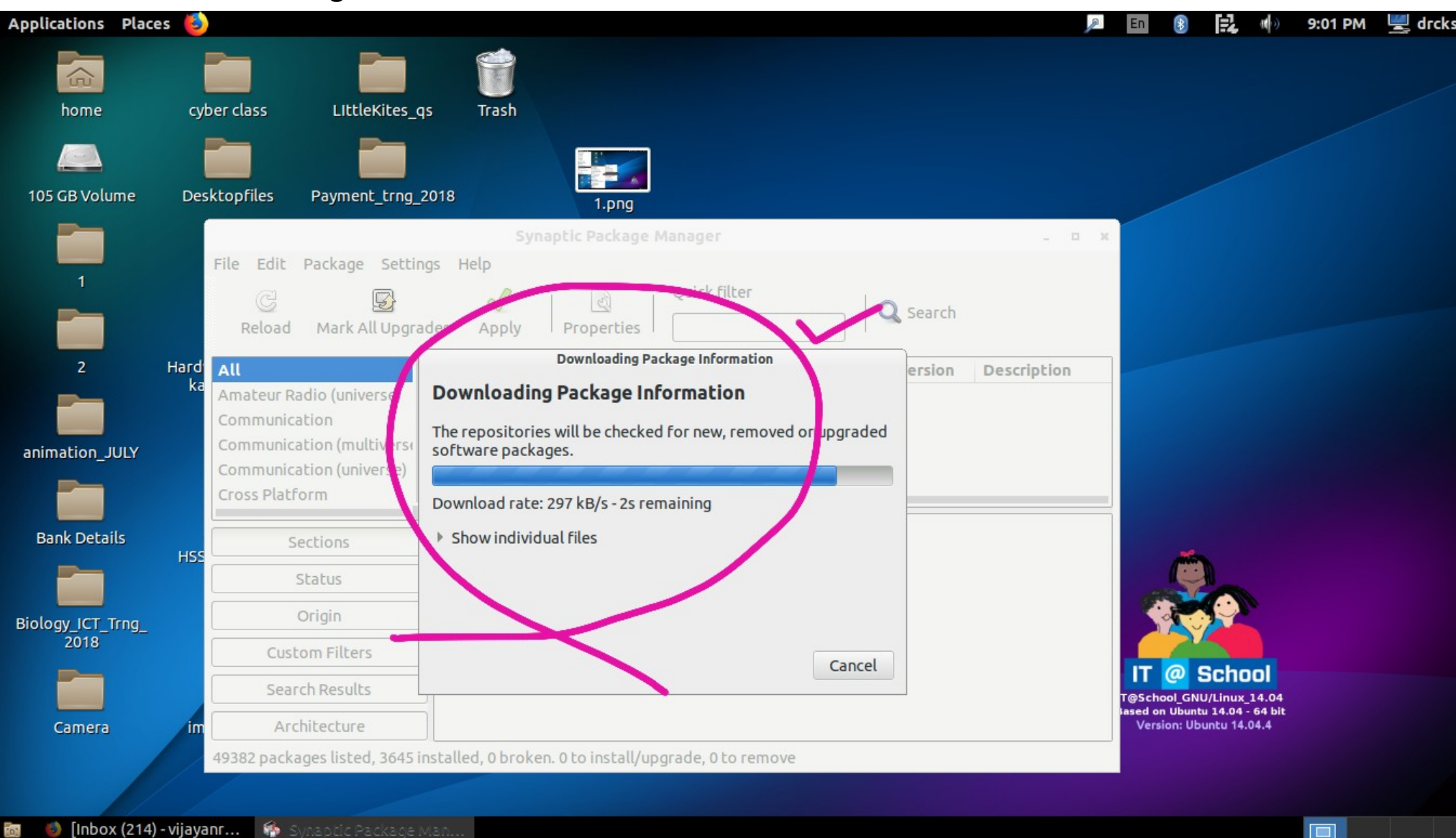

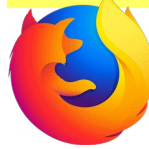

Click **Search**

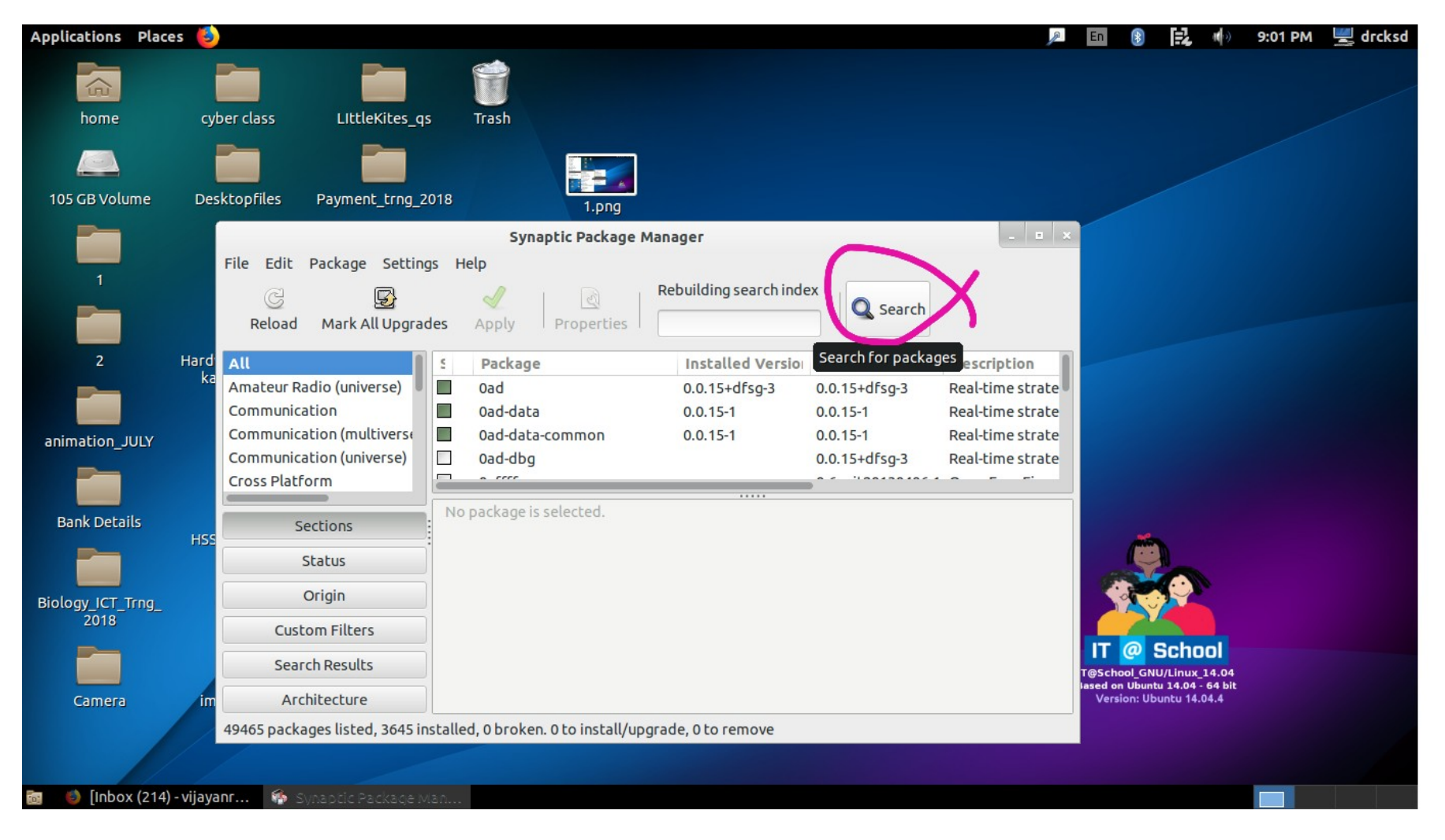

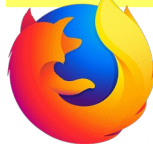

## Search **Firefox**

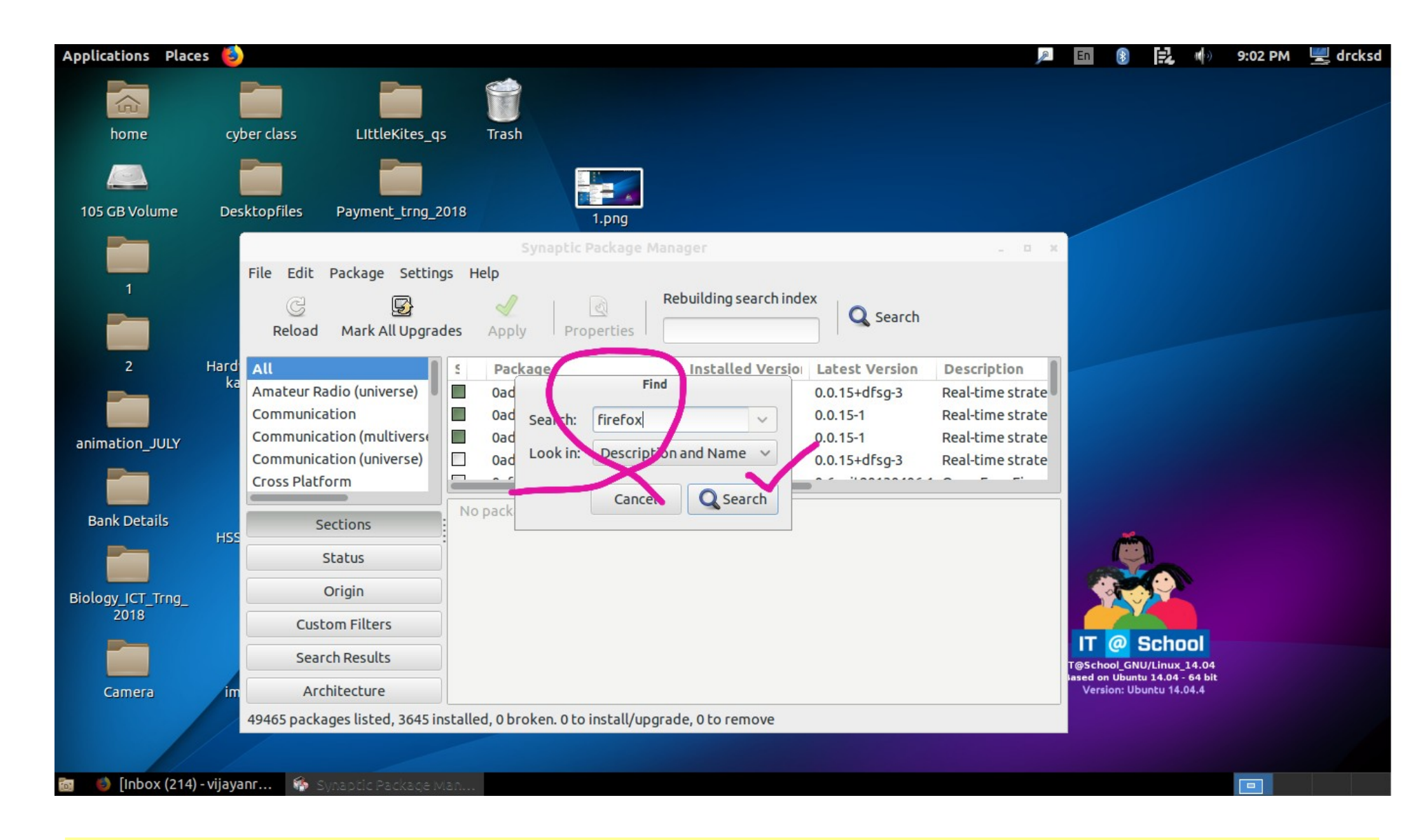

![](_page_9_Picture_13.jpeg)

![](_page_10_Picture_1.jpeg)

## Click ===> **Firefox ===>Mark for upgrade ===>** then **Apply**

![](_page_10_Figure_3.jpeg)

![](_page_11_Picture_1.jpeg)

## **Wait** for file downloading ===> **Apply**

![](_page_11_Figure_3.jpeg)

vijayanrajapuram@gmail.com

![](_page_12_Picture_1.jpeg)

## When finished, Restart ===> Check firefox version

![](_page_12_Figure_3.jpeg)

#### **ommended by Pocket** Learn more

# Firefox updated to the latest version. The same way, other browsers also can be updated